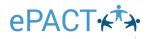

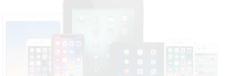

## Admin App Guide for IOS Devices + CICO (Check in -Check out)

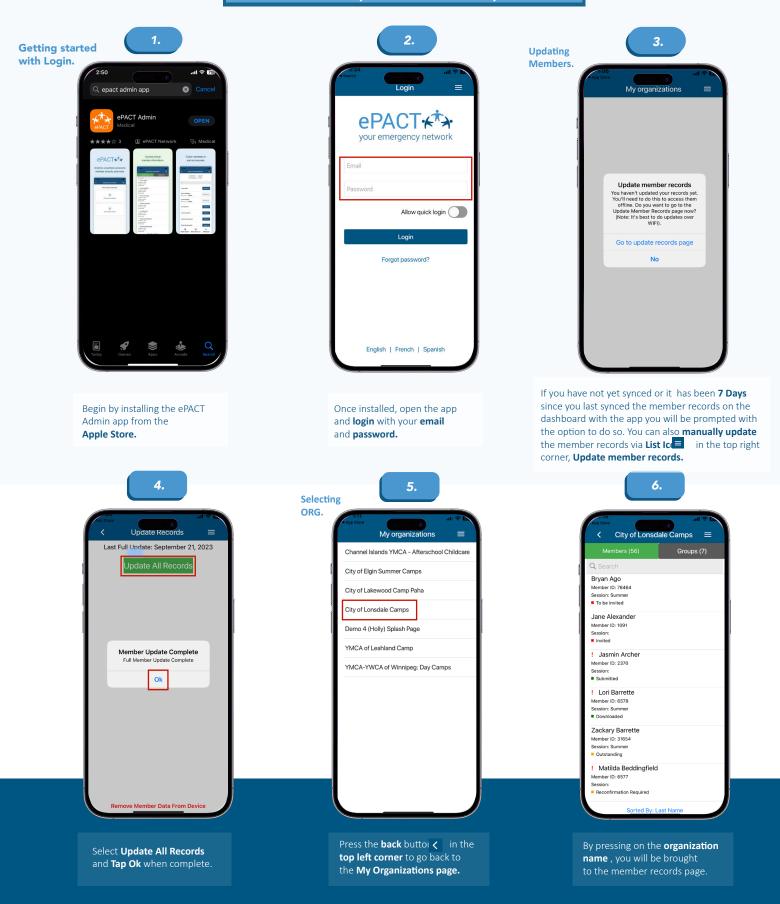

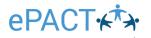

### All good so far?..

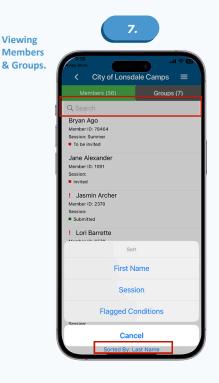

By default, **records** are sorted by **last name**. The sort can be changed via the **Sorted By button** at the **bottom** of the screen. The **Search function** at the top of the screen can also be used to search for **a member** by either **first or last name only.** Members need to have a **Submitted, Downloaded,** or **Reconfirmation Required status** to be viewed.

|                                    | 19<br>itore   |                                  |                      |            | at S |     |
|------------------------------------|---------------|----------------------------------|----------------------|------------|------|-----|
| /                                  |               | la                               | smin Are             | bor        |      | _ ` |
|                                    |               | Ja                               |                      | Sher       |      | _   |
| JASMIN AR                          |               | fonitor Name:                    |                      |            |      |     |
| 6                                  |               |                                  | Jasmin Archer        |            |      |     |
| 各省                                 | DOB:          |                                  | Mar 30 2022          |            |      |     |
| d 10                               | Gender:       |                                  | Female               |            |      |     |
|                                    | 10:           |                                  | 2370                 |            |      |     |
|                                    | Session:      |                                  |                      |            |      |     |
|                                    | Leader        |                                  |                      |            |      |     |
| IMPORTA                            | NT MEDIC      | AL INFORM                        | ATION                |            |      |     |
| Allergies                          |               |                                  |                      |            |      |     |
| Food allerg                        |               |                                  |                      |            |      |     |
| MEMBER                             | CONTACT       | DETAILS                          |                      |            |      |     |
| 640 yess                           |               | 22 Swanson<br>22                 |                      |            |      |     |
|                                    |               | San diego , 0<br>92128 United    | California<br>States |            |      |     |
| MEDICAL                            | INFO          |                                  |                      |            |      |     |
| BASIC ME                           | DICAL INFO    | 0                                |                      |            |      |     |
|                                    |               | Alertable que                    |                      | No         |      |     |
|                                    |               |                                  | o Button question    | nia<br>nia |      |     |
|                                    |               | e Textbox Aler<br>Textbox Alerta |                      | 114        |      |     |
| Hospital of                        |               |                                  |                      | n/a        |      |     |
| ALLERGIE                           | IS & DIET     | ARY REQUI                        | REMENTS              |            |      |     |
| ALLERGIE                           | 5             |                                  |                      |            |      |     |
| Does the m                         | ember hav     | e any known a                    | illergies?           | Yes        |      |     |
| Food Aller                         |               |                                  |                      | Pearuls    |      |     |
| What happ<br>Severity of           |               | sed to this alle                 | rgen?                | Dection    |      |     |
|                                    |               | if exposed to t                  | his allergen?        | n/a        |      |     |
| Emergency                          | r injection o | f epinephrine i                  | is required          | No         |      |     |
| Trace amounts ok?<br>In baking ok? |               |                                  |                      |            |      |     |
|                                    | nformation    | about membe                      | r's allergies and    | n'a        |      |     |
|                                    | environme     | ntal allergies                   | . You can add as     | No         |      |     |
|                                    | medication    | n allergies. Yo                  | u can add as         | No         |      |     |
| DIETARY N                          |               |                                  |                      |            |      |     |
| Vegetarian                         |               |                                  |                      | No         |      |     |
|                                    |               |                                  |                      | 10 m       |      |     |

Choose a record to **view** the **member's emergency information.** 

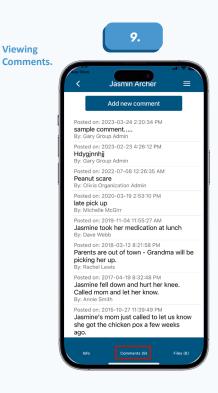

Press the **Comments** tab to **view** or **add comments**. This feature is **only** available while **online**.

10. Viewing Files. Jasmin Arche = Behavioral Plan File: behavioral\_Plans.docx (11kB) Uploaded on 2022-04-05 11:06:34 AM Certificate of Immunization File: Judicial\_Custody\_Order.docx (36kB) Uploaded on 2022-04-05 11:05:51 AM Medication Instructions File: Medication\_Instructions\_.docx (11 Uploaded on 2022-04-05 11:10:34 AM docx (11kB) Allergy or Asthma Plan File: Allergy\_Form\_.docx (11kB) Uploaded on 2022-04-05 11:06:07 AM Other File: Archer\_ankle\_injury\_6\_20\_2023.jpg (78kB) Uploaded on 2023-06-21 8:49:31 PM Certificate of Immunization File: Sample\_Blank\_Form\_2.docx (11kB) Uploaded on 2022-12-01 3:41:00 PM

> **Press** the **File(s)** tab to view or add files. This feature is **only available while online** and requires the appropriate app to view the file.

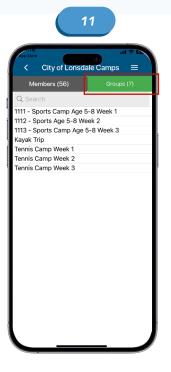

**Groups** can be viewed via the **Groups tab.** The Search function at the top of the screen can be used to search for **a specific group.** 

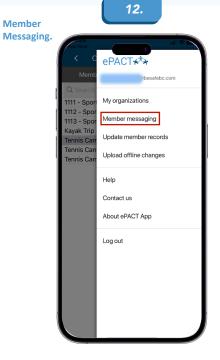

To message the **group** press on the **list icon** to bring up the **Member Messaging** feature.

# ePACT\*\*\*

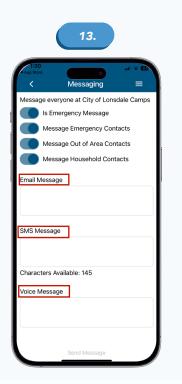

A message can be sent to a specific or an individual member. Please note: If under the Group tab a mess -age can be sent to a specific group. A message can -not be sent to multiple members under the Members tab or multiple groups under the Groups tab. Messages can be sent using any combination of the three meth -ods. It is also possible to include emergency and household contacts as well as set the title of the message to EMERGENCY MESSAGE.

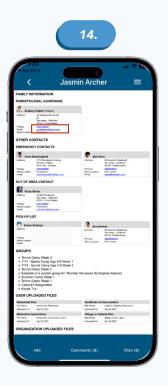

To send a message or contact an individual member, press either the **phone number** or **email address** within the patron's profile.

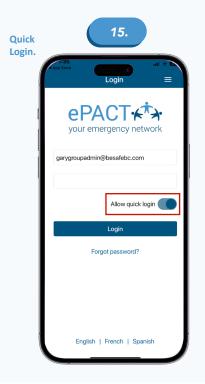

The **Quick login** feature will allow you to login to the ePACT Admin app using the pattern used to login to your mobile device. To enable this feature, **enter** your **username and password** and then turn on the Quick login feature **before logging in.** 

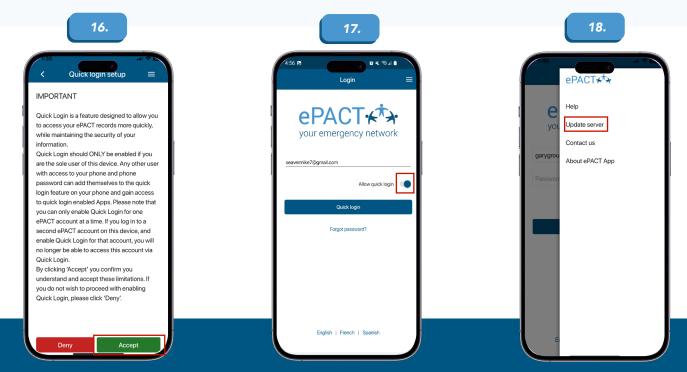

Accept the notice and confirm your unlock pattern when prompted. Please note that this feature is not recommended on shared devices where different admin accounts will be used to login. The next time you go to login, the **Allow quick login** feature will be turned on and you will be prompted for your **unlock pattern** before logging in. The List Icon in the top right corner of the login page presents the options for Help, Update server, Contact us, and About ePACT App.

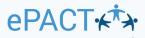

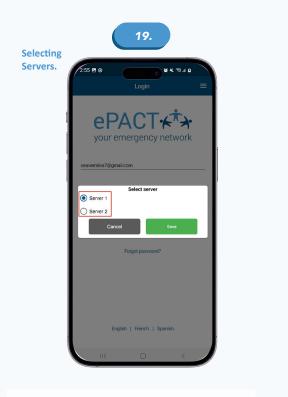

The Select server option is used to choose the server your organization resides on.

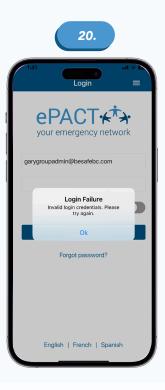

A "Login Failure" message when trying to login, means perhaps you are on the wrong server. Try switching to the other server and the message should go away. 21. Identifying App Version. <sup>1/2</sup> About ePACT App ≡ □ICENSES Version #: 3.8.0 DEVICE Manufacturer: Apple Model: iPhone OS: IOS 16.1.1 IOGN INFO Auth Token Expiry: 2023-12-20 12:35:42 PM Server Authenticated: False

The **About ePACT App** is used to identify the **app version** as well as details about your device. It will be helpful to relay this information to ePACT Support if experiencing **problems with the app.** 

### The ePACT Admin app for IOS, Check In Check Out (CICO)

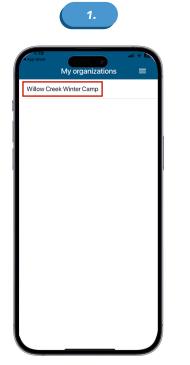

2. Villow Creek Winter Camp = What would you like to do: Check in/out members View member records

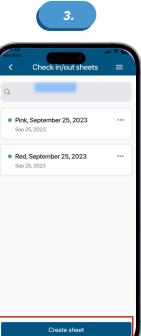

Starting from the **My Organizations page**, press the **organization name** to Check in/out members. Press Check in/out members.

If there are **existing CICO sheets** presented, press the **Create sheet** button located at the **bottom of the screen.** 

# ePACT

5.

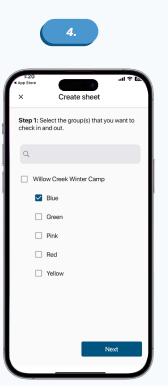

If you **do not** have any **CICO sheets created**, you will **automatically** be presented with the task of creating a sheet. The sheet is based off **one or more groups** in the dashboard. If you have many groups, the search box can be used to filter by **group name.** Select **a group** or groups and press **Next.** 

| ×                        | Crea          | ite sheet                |              |
|--------------------------|---------------|--------------------------|--------------|
| Step 2:                  | Set up your s | sheet.                   |              |
| Sheet na                 | ame *         |                          |              |
| Green, (                 | October 24th  | n 2023                   |              |
| Sheet st                 | art date      |                          |              |
| Octobe                   | er 24, 2023   |                          |              |
| Note: Sett<br>the sheet. |               | oes <b>not</b> automatic | ally turn on |
| 🗸 Turr                   | n on sheet    |                          |              |
|                          | Back          | Crea                     | ate          |
|                          |               |                          |              |
|                          |               |                          |              |
|                          |               |                          |              |
|                          |               |                          |              |

Name your sheet something that will make sense when compared to the group name. It may be helpful to **include the date the sheet was created** in the name. The sheet's start date can be entered but it is not necessary. **Turn on the sheet** via the **check box** and press **Create**.

**Managing CICO Sheets** 

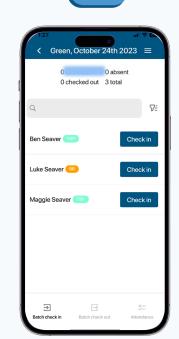

6.

At this point you will be **able to check in members.** 

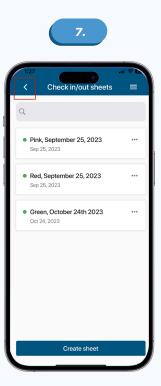

You can also hit the **back button** (left facing arrow) in the top left corner of the screen to go **back to the menu** to create **more sheets.** 

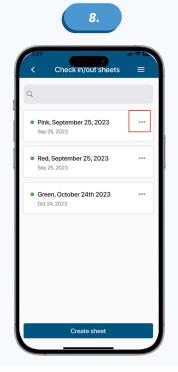

The Check in/out sheets page lets you manage your CICO sheets. A sheet must be turned on, as indicated by a solid green button, before you can check in or check out members. To turn a sheet on or off, click the sheet's three dots button to the right of the sheet.

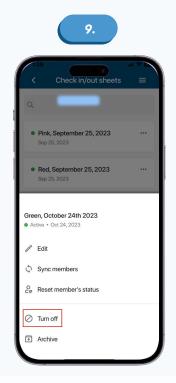

Select either the Turn on or Turn off option.

# ePACT

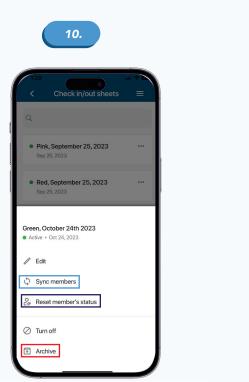

The three dots menu presents a host of other options pertaining to the sheet. The Sync members option is used to sync (update) the selected sheet with members of a certain group or groups in the dashboard. The Reset member's status is used to reset any or all currently checked out or absent members back to the check in stage, while the Archive option lets you upload the sheet to the dashboard and remove it from your device.

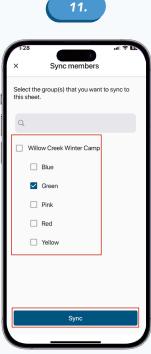

When the **Sync members** option is **selected** a menu is presented with the group in which **to sync the members**. Ensure the **correct group** or **groups** are selected **press Sync**.

14.

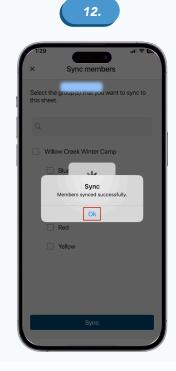

A "Members synced successfully" window should appear. Press Ok to return to the Check in/out sheets menu. Please note that it is best to sync members using a Wi-Fi connection.

15.

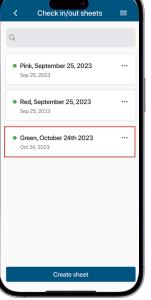

From the **Check in/out sheets page**, select the sheet for which you will check members **in or out.** In this example, the **Green group is used.** 

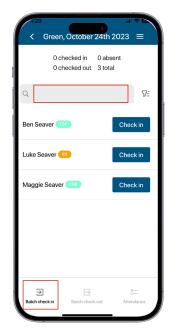

Members are presented in alphabetical order. If there are many members, the search box to the **right of the magnifying glass can be used to filter by either first or last name.** Members can be **checked in one at a time** using the **blue Check in button** or in **multiples** using the **Batch check in button** in the bottom left of the screen.

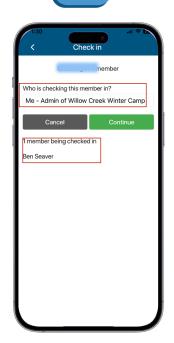

In this example, **Ben Seaver** is checked in using the **blue Check in button.** The resulting screen **confirms** that one member will be **checking in and presents the option to select who is checking that member in.** 

# ePACT

17.

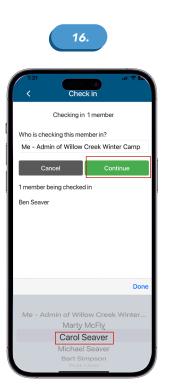

Press the area under the question "Who is checking this member in?", select the according person, and press the green Continue button. Parents, legal guardians, emergency, and pickup contacts can be selected. The default value of "Me – Admin of current dashboard" can also be used as well.

| ÷                  |                                                  |
|--------------------|--------------------------------------------------|
|                    | Checking in 1 member                             |
| Contact Details    |                                                  |
|                    | Michael Seaver<br>Willow Creek Winter Camp Admin |
| Add notes (opti    | onal) 🗐                                          |
| Initials (required | 0                                                |
| MS                 |                                                  |
| Michael's Signat   | ure (required)                                   |
|                    | Clear                                            |
| ŀ.                 | 1 Dec                                            |
|                    | Checking in 1 member                             |
| Can                |                                                  |
|                    |                                                  |

If the option to require initials and/or a signature during the check in process has been turned on via the dashboard settings, complete these fields and press the green Check in button in the bottom right corner to complete the check in process and return to the check in check out sheet. If these fields are not present, simply press the green Check in button.

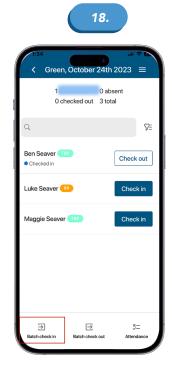

To check in **multiple members at once**, press the **Batch check in button** in the **bottom left corner** of the screen.

|      | 19.                           |            |       |
|------|-------------------------------|------------|-------|
| 1:35 |                               | ih.        | ₹ B   |
|      | 3 checked in<br>0 checked out |            |       |
| Q    |                               |            |       |
|      | ct all                        | 3 sel      | ected |
|      | Seaver TBP<br>lecked in       |            |       |
|      | e Seaver RR<br>recked in      |            |       |
|      | ggie Seaver TBP<br>lecked in  |            |       |
|      |                               |            |       |
|      |                               |            |       |
|      |                               |            |       |
|      | 3 of 3 member                 | s selected |       |
| С    | ancel                         | Check ou   | t     |

Press the **Select all** button or press the members you **would like to check in** and then **press the green Check in button** in the **bottom right corner.** As in the previous steps, select the according check in person, followed by the **green Check in button** to complete the process and **return to the check in check out sheet.** 

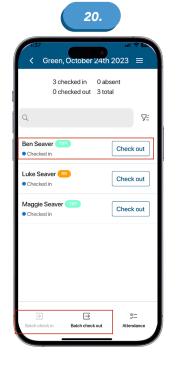

The **check out process** is like the check in process and begins by **selecting the sheet for which you will check members out of.** Members can be checked out **individually** or in **batches** and can **require initials and/or signatures.** Absent, History and Attendance Check

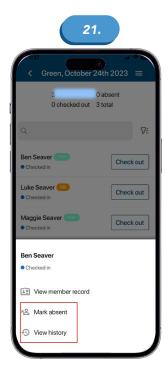

Within the CICO sheet, **click the member's name** to bring up a **menu** containing the options to **view the member's record**, mark the member as **absent**, or **view the member's history.** Press **Mark absent** to mark a member as absent.

# ePACT \*\*\*

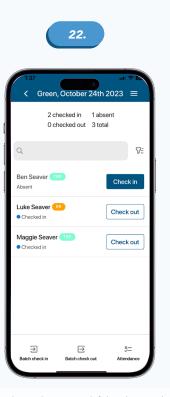

A screen refresh may be required if the Absent sub text doesn't appear under the member's name. Notes explaining absenteeism will only be required if the member has already been checked in and then marked absent as this will change the status to checked out.

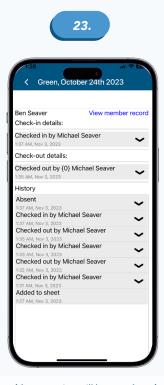

The View history option will let you view the current check in check out details of the member as well as their check in check out history. You can also view the member record from the screen or the screen prior.

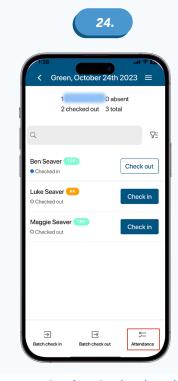

Once any number of members **have been checked in**, the **Attendance button** in the bottom **right corner** becomes **active.** Press this button to **take attendance.** 

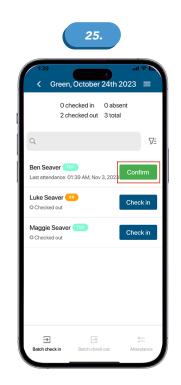

Click the **green** Confirm button once you have confirmed the **child is in attendance.** 

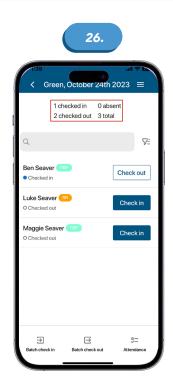

View the count summary at the top of the page to see the latest changes reflected.

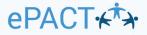

### **Check In Check Out Sheets on the Dashboard**

Α.

| Updat | es & Reports                |      |
|-------|-----------------------------|------|
| 23    | Undelivered Messages        | View |
| 2     | Members with Files Uploaded | View |
| Accou | nt Activity Log             | View |
| Memb  | er Archives                 | View |
| Check | In Check Out Archives       | View |
|       |                             |      |

Check In Check Out Archives are available on the dashboard via Updates & Reports table. Please note that only organizational administrators can access this feature.

#### Back to Dashboard

Check In Check Out Archives for Willow Creek Winter Camp Search for check in check out sheets that have been archived. Check in check out archives are currently retained for **3 years**.

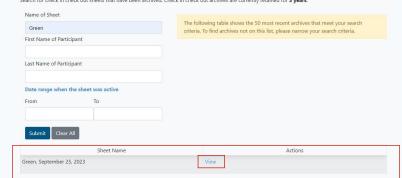

Various filter options can be used to search for the information you are looking for. In this example the group name "Green" is used with the results presented at the bottom of the screen.

#### Back to Check In Check Out Archives Search

## Archive for Green, September 25, 2023

- Sheet Name: Green, September 25, 2023
- First Activated Date: Sep 25, 2023, 5:26 PM
- Last Deactivated Date: Oct 27, 2023, 11:22 AM
- Date Archive Created: Oct 27, 2023, 11:22 AM
- Number of Members in Archive: 3

### **Download Archive**

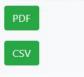

If the results are viewed, the option to **export the information** in either a **PDF or CSV** format is presented. The **PDF format is required to view signatures.** 

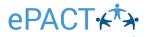

#### Check in check out settings

Configure whether administrators need to collect initials and/or signatures when checking members in and out of sheets.

| QR code                   |  |
|---------------------------|--|
| Enable QR code 🛈          |  |
|                           |  |
| Check in settings         |  |
| When checking members in  |  |
| Collect initials          |  |
| Collect signature         |  |
|                           |  |
| Check out settings        |  |
| When checking members out |  |
| Collect initials          |  |
| Collect signature         |  |

As mentioned in **Step 17**, the option to **require initials and/or a signature may be turned on.** These features, as well as others, are maintained under the **Check In Check Out menu accessed via the settings** wheel in the **top right corner of the dashboard.** 

### And that's it!

You've now learned the basics on how to login to our ePACT admin App & CICO.

Thank you for choosing ePACT!

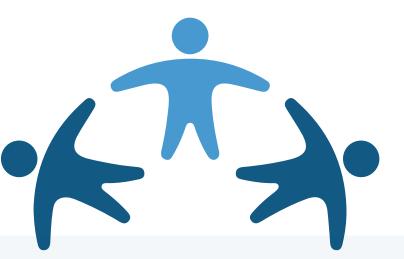

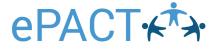